## macOS security settings for installing Expedit

## Short version

- Download Expedit installation for Mac from your support website https:// sps.expedit.support/.

- To install Expedit, open Security & Privacy System Preferences on your Mac and switch from the "App Store" option to "App Store and identified developers". - Double click Expedit DMG to mount it and start the installation. Click on the "Open Anyway" button next to the Expedit app when the installation starts. - in installation window, drag Expedit icon onto Applications icon.

## Detailed version

By default, Mac allows us to install only from its app store, so we need to change the Security and Privacy options through the System Preferences app.

There are multiple ways to start the app and the first one using the LaunchPad above.

- Start LaunchPad from the Dock and click on System Preferences.

- Find and click on the Security and Privacy icon.

- Now, click on the padlock icon at the bottom left corner of the window.

- The Mac will ask to either enter the Admin password or if you have a newer MacBook to use the Touch ID.

- After that, switch from the "App Store" to "App Store and identified developers" option under "Allow apps downloaded from" section.

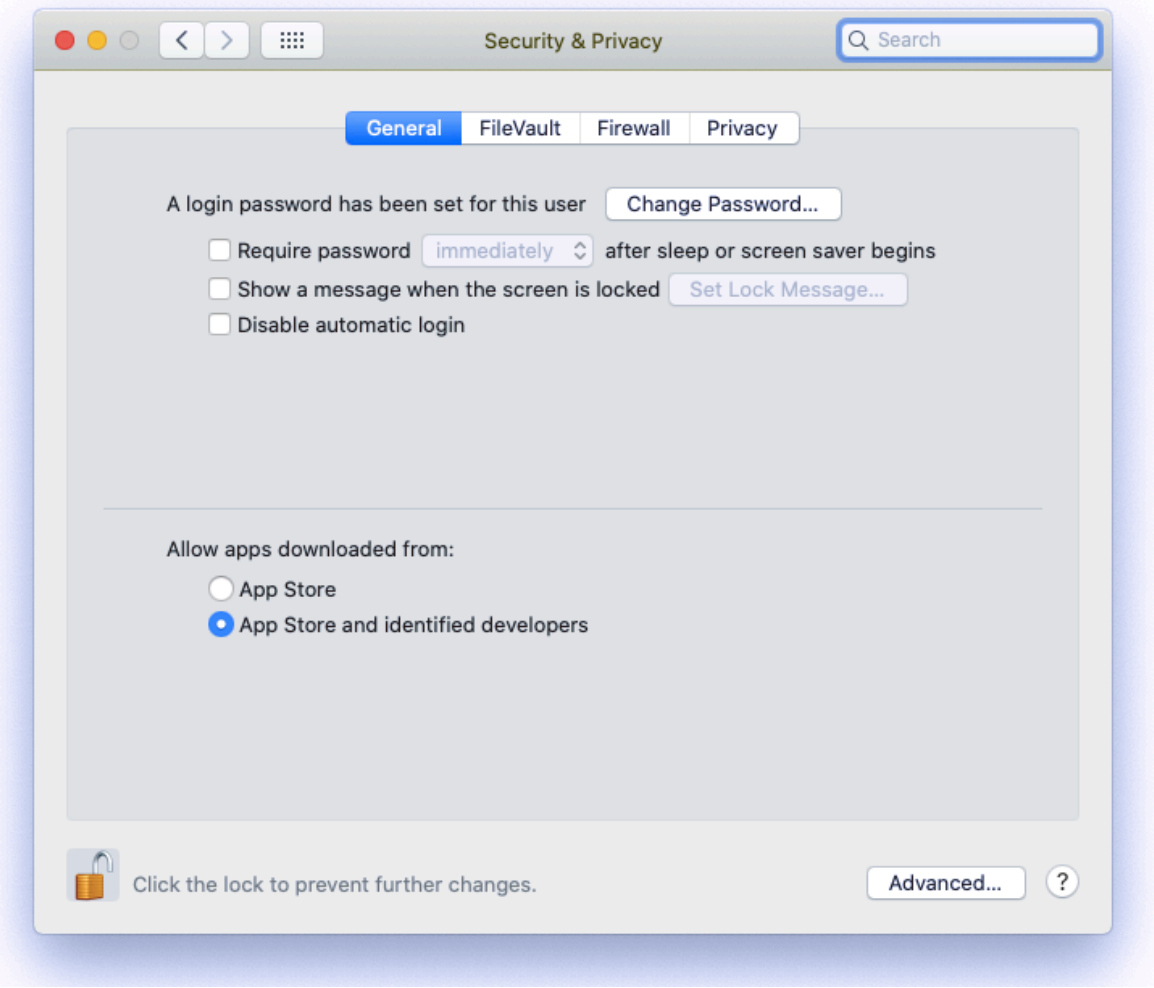

If there is no LaunchPad in the Dock, then you can access the app from the Apple menu. Click on the Apple logo in the top left corner of the screen. In the drop-down menu, click on System Preferences. And then change the option.

## Expedit installation

Download Expedit installation for Mac from your support website https:// sps.expedit.support/.

Expedit installation is delivered as DMG file. Double click on the DMG file. The disk image will be mounted and you can see it in the Finder under other drives.

The installation with DMG files is easy. All you need is to drag the app icon from the drive to the Applications folder. Since the image contains all files and folder structure, the installation is done after copying. This is the easiest and fastest way to instal Expedit on Mac.

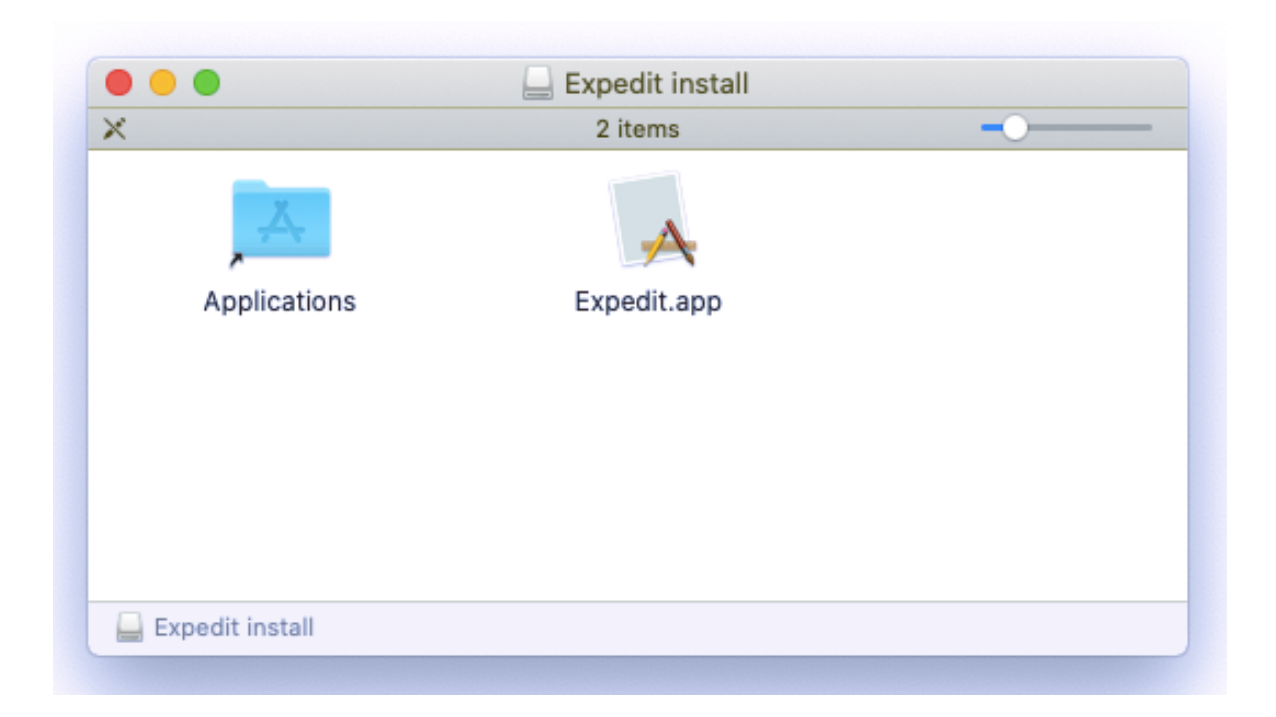

If you see a message "dmg file can't be opened because it was not downloaded from the App Store," all you need to do is to open Security & Privacy in System Preferences. And under the General tab, click on the "Open Anyway" button and the process will start.